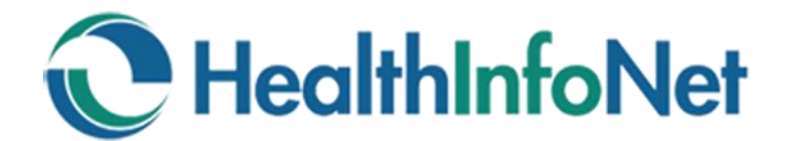

# **Veteran's Administration Connection** *VA Search Button User Guide*

**HealthInfoNet** has partnered with the **Maine Veteran's Administration Healthcare System** to provide access to the **continuity of care documents (CCD)** generated by VA healthcare providers. This first-in-the-nation tool facilitates access for healthcare providers across the state to be able to view CCD data through the clinical portal.

The goal of the VA Search Button is to allow seamless recall of the most recent CCD information from the Maine **Veteran's Lifetime Electronic Record (VLER)**. This user guide will show you how to look to see if there is a current CCD on file, use the **VA Search Button** to import a CCD, and how to view the CCD once it is integrated into the clinical portal.

#### **Quick Start Instructions**

- 1. Open the patient's chart in the portal
- 2. Check the document tree for VA Documents. If present, the most recent CCD that has been imported will be located there along with the date the last CCD was retrieved.
- 3. If the CCD isn't there or to retrieve the most recent CCD from the VA, click on the **VA Search Button** in the upper right corner
- 4. Click **Retrieve Document** button
- 5. You can monitor the progress with the status bar at the top of the screen.
- 6. When the search is complete, you will automatically see the document.
- 7. After you view the document, it will be available in the VA Documents Folder.

If there is no record found, please call Togus at 207-623-8411 extension 5232 to inquire if the patient has consented to VLER.

If the veteran has not opted in, you can find an informational flyer and the VLER consent form at [www.hinfonet.org/programs/va](http://www.hinfonet.org/va)

If you are having technical problems, contact HealthInfoNet by emailing customer care at [customercare@hinfonet.org](mailto:customercare@hinfonet.org)

#### **Consent**

Veterans need to Opt-In to VLER before their information will be available in the Clinical Portal. VA encourages non-VA providers to advocate that patients opt-in. Resources can be found at the sites below with links to a flyer and the opt-in form.

VLER website at [www.va.gov/VLER](https://www.va.gov/VLER/) and HIN Website [www.hinfonet.org/programs/va/](http://hinfonet.org/programs/va/) 

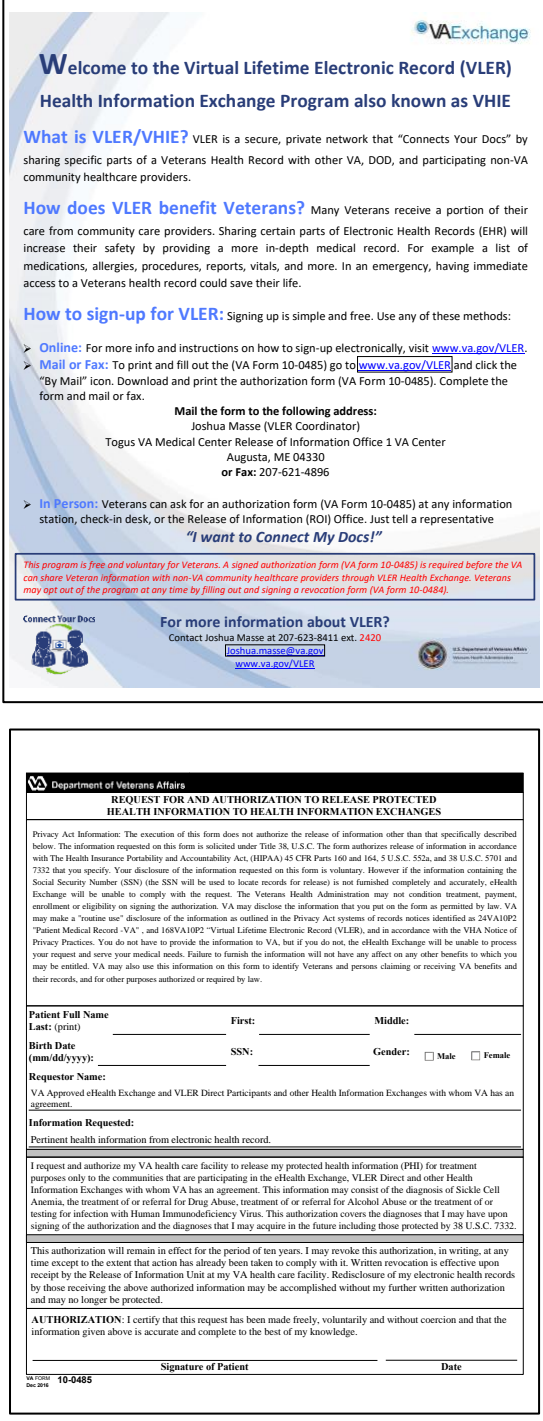

**Contact:** For Opt-In Assistance, contact Joshua Masse at 207-623-8411 ext. 2420 or [Joshua.masse@va.gov](mailto:Joshua.masse@va.gov)

### **How to Use the VA Button in HealthInfoNet**

#### **1. Check for a current VA CCD**

Check the **document tree** for the VA Documents folder. If present, the most recent CCD will be located there along with the date it was retrieved.

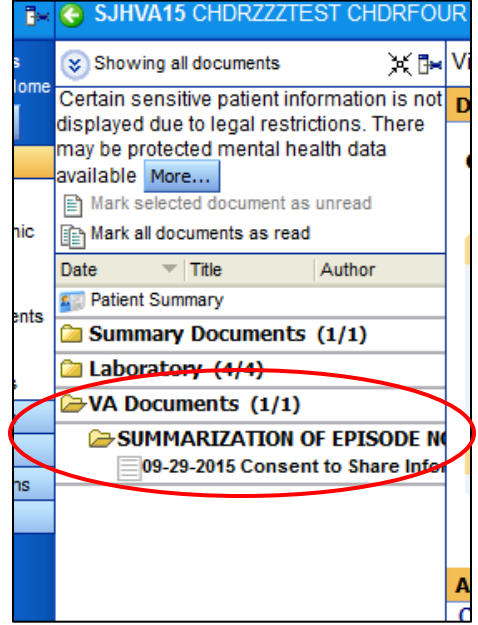

### **2. Searching and Retrieving a New VA CCD**

If the CCD isn't there or to retrieve the most recent CCD from the VA, click on the **VA Search Button** in the upper right corner.

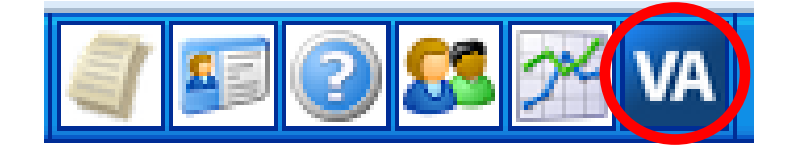

#### **3. Retrieve and Monitor the progress**

Click the **Retrieve Document** button and monitor the progress with the status bar at the top of the screen.

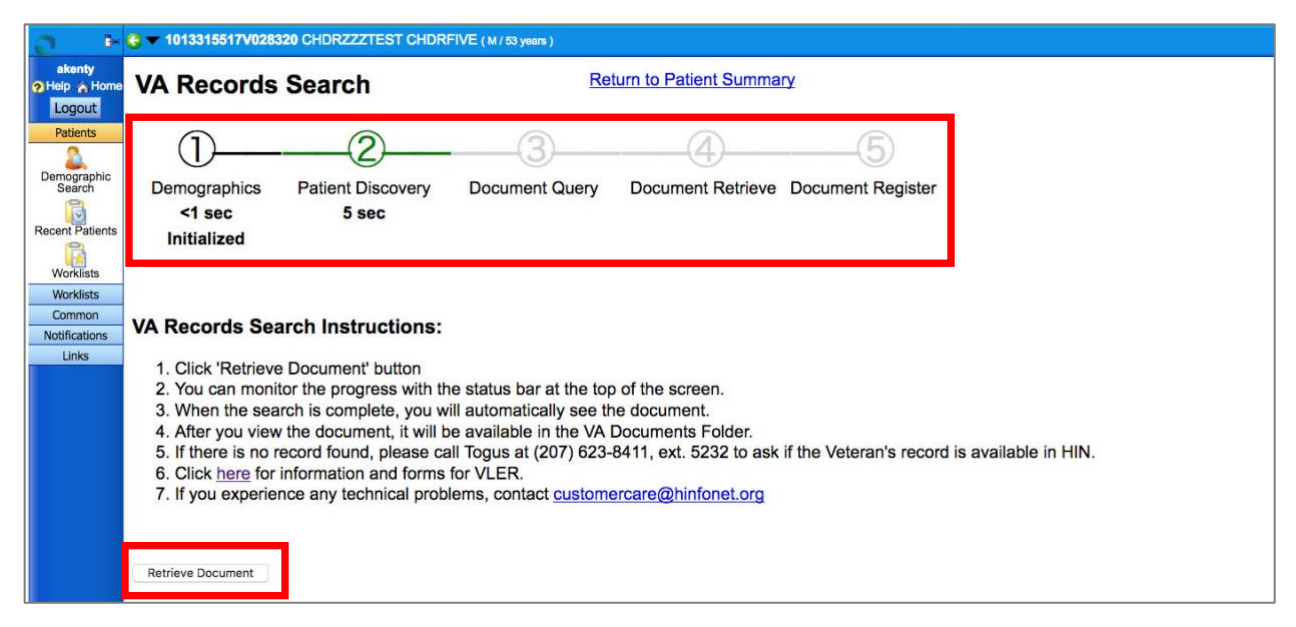

#### **4. View the document**

When the search is complete, you will automatically see the document.

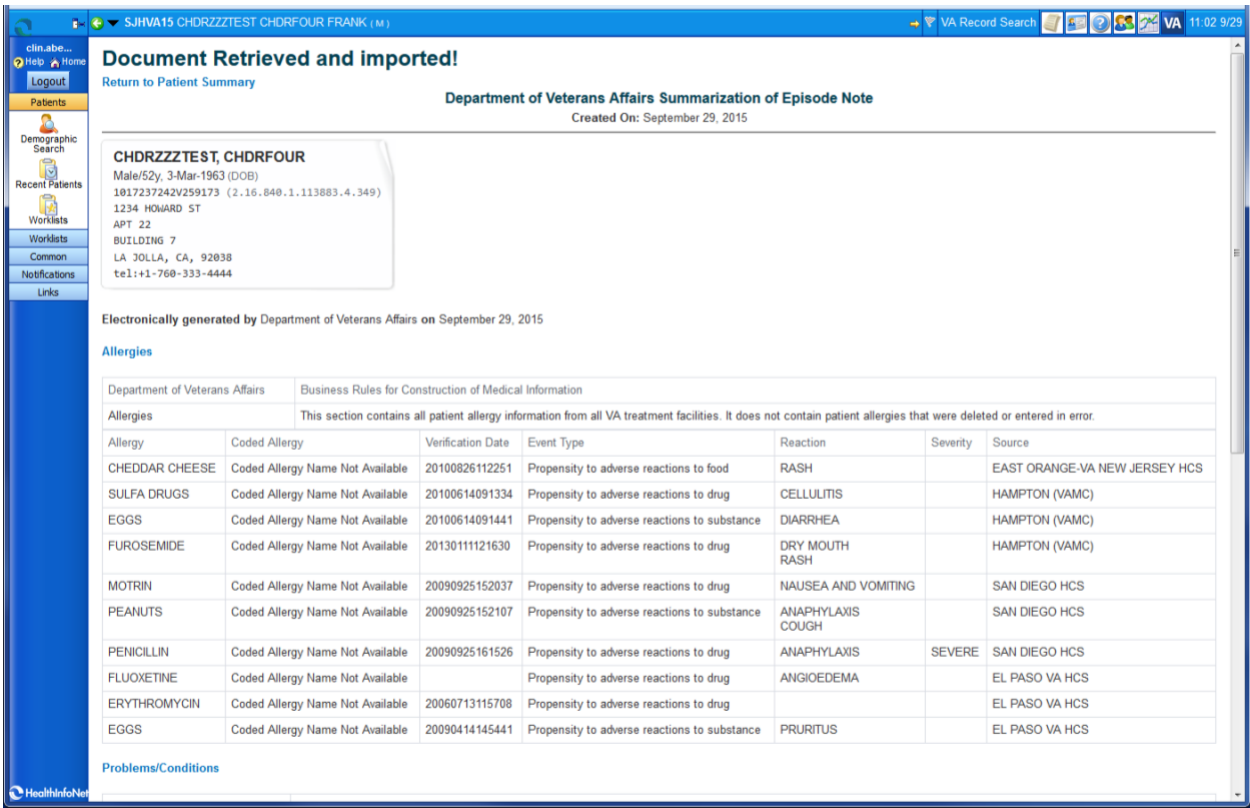

**\* If there is no record found, please call Togus at 207-623-8411 extension 5232 to inquire if the patient has consented to VLER.** 

### **5. Printing the VA VLER CCD**

Once you have imported the CCD, it will be available in the document tree. You can print by **right-clicking and selecting print**.

Note: This document can be many pages long

## **Support**

**Opt-In Assistance:** Contact Joshua Masse, 207-623-8411 ext. 2420 [Joshua.masse@va.gov](mailto:Joshua.masse@va.gov) 

**Checking if a Veteran has Opted-In:** Call Togus at 207-623-8411 extension 5232

**VLER Flyer and Consent Form:** [www.hinfonet.org/programs/va](http://www.hinfonet.org/programs/va) 

**Technical Problems:** Emailing HIN Customer Care at [customercare@hinfonet.org](mailto:customercare@hinfonet.org)